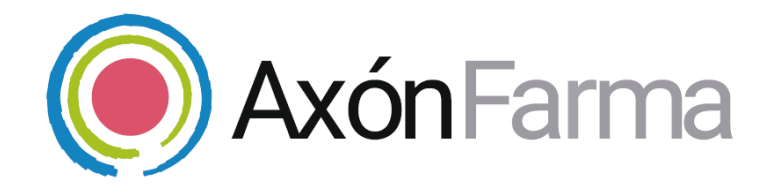

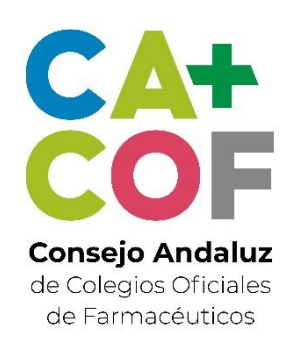

# **AXÓN ASISTENCIAL. MONITORIZACIÓN AMBULATORIA de la PRESIÓN ARTERIAL (MAPA)**

**GUÍA RÁPIDA DE USUARIO** 

Para MiFarmacia

#### **Aviso de confidencialidad**

La información comprendida en esta presentación es confidencial y pertenece a **DRIMAY CONSULTORES S.L**. Cualquier forma de divulgación, reproducción, copia o distribución total o parcial de la misma queda prohibida, no pudiendo ser utilizado su contenido para otros fines sin la autorización de **DRIMAY CONSULTORES S.L.**

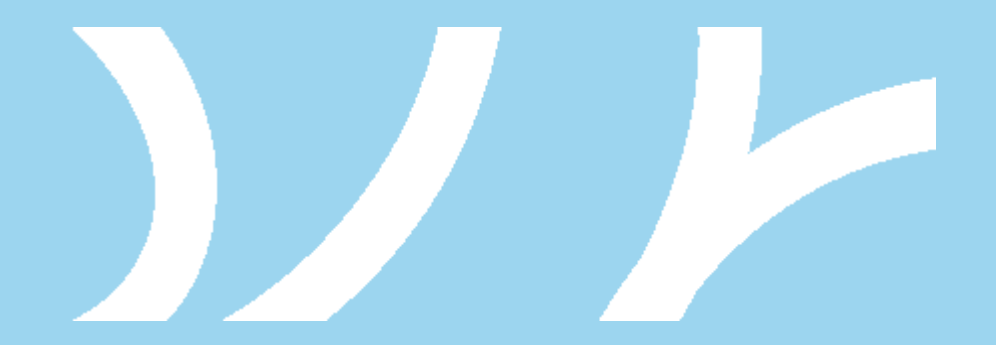

### **UNA VISTA RÁPIDA AL SISTEMA**

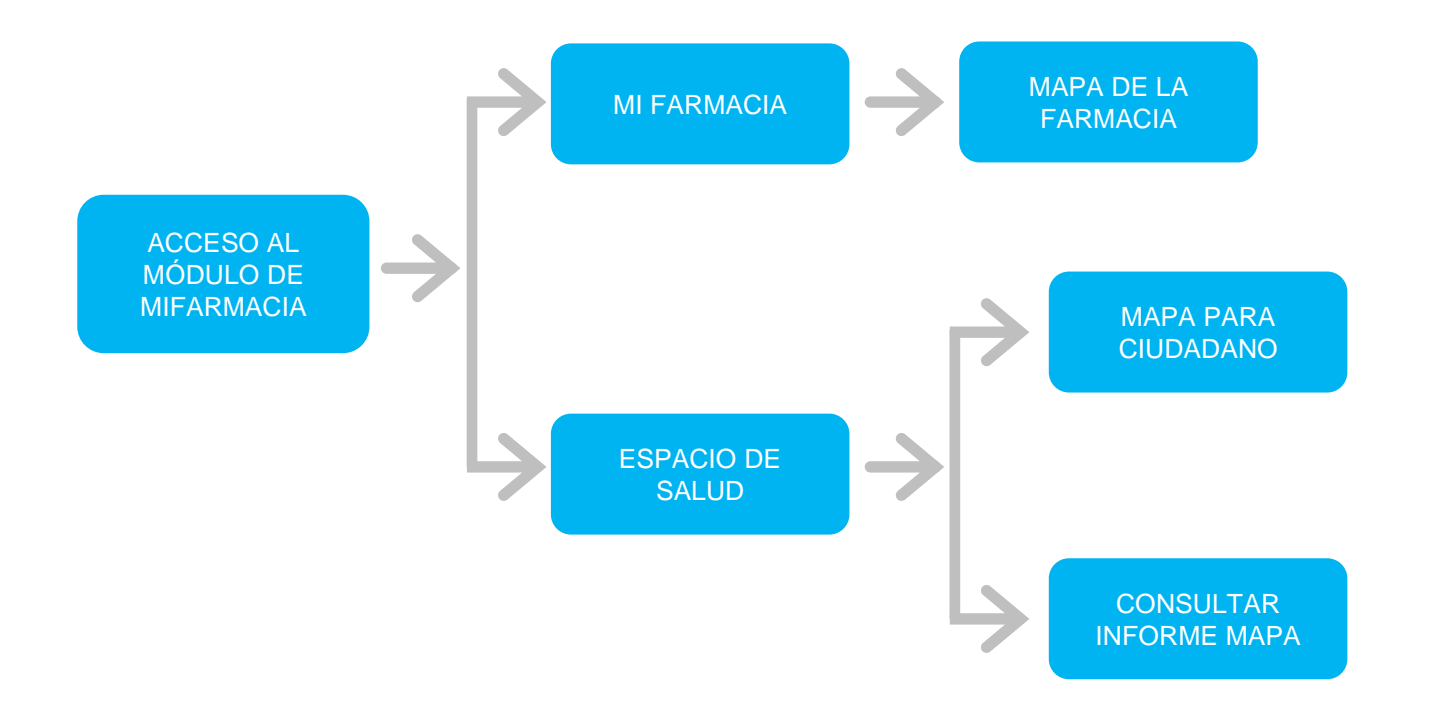

### **MONITORIZACIÓN AMBULATORIA de la PRESIÓN ARTERIAL**

La MAPA consiste en la realización de múltiples medidas de la PA, fuera de la consulta, durante un periodo de 24 horas, en las que el individuo realiza, en su entorno, la actividad física y laboral habitual. El servicio profesional MAPA en el marco de Axón permitirá controlar todo el proceso de la realización de la prueba.

> Hay que distinguir entre las dos funcionalidades que ofrece el servicio de MAPA en el marco de AXÓNFARMA:

- ✓ A través de MI FARMACIA se encuentra toda la información sobre las MAPA de la farmacia. Servicios activos, finalizados y excluidos de todos los ciudadanos de la farmacia.
- ✓ A través del *espacio de salud* del ciudadano se accede a la gestión del servicio donde se realiza el proceso completo a un ciudadano.

### **CÓMO GESTIONAR LOS SERVICIOS DE MAPA DE LA FARMACIA**

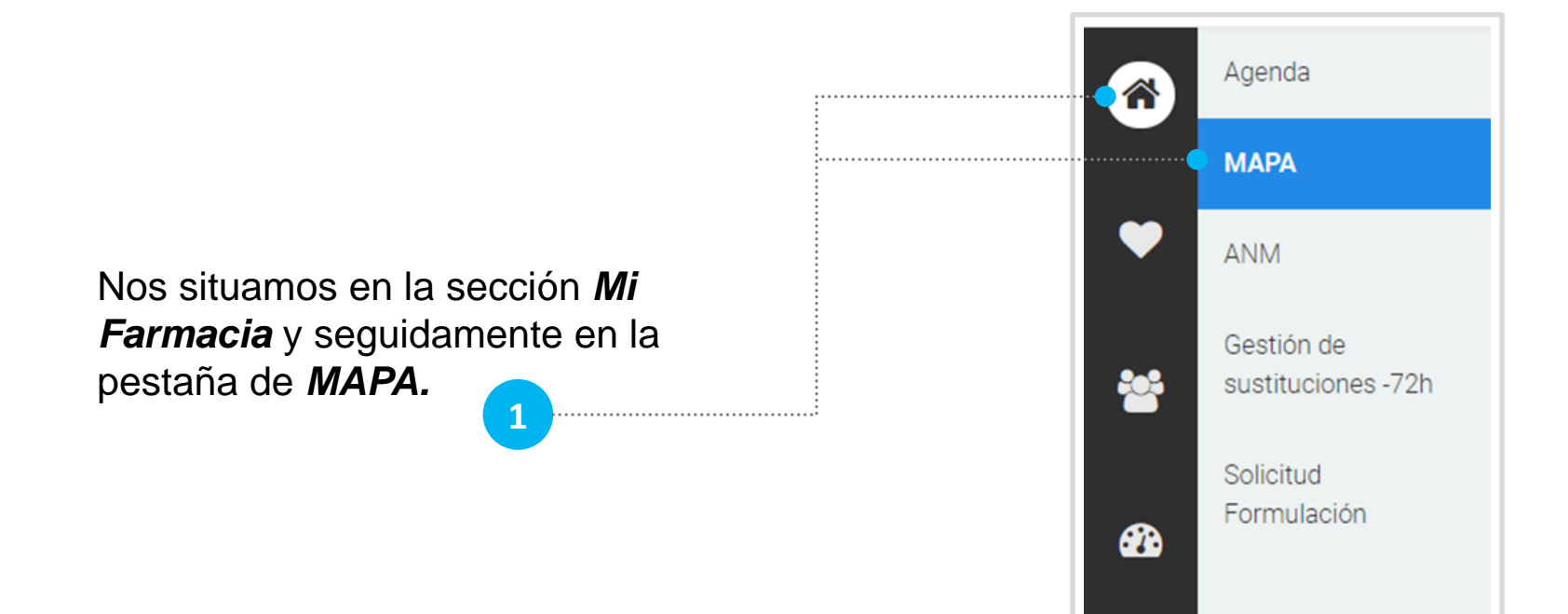

Avisos

Aquí se muestran todas las intervenciones de MAPA de la farmacia. Se pueden filtrar por fecha y distinguir entre las monitorizaciones incluidas o finalizadas.

Para cada MAPA se muestra: estado (si está *incluida)*, ciudadano (y edad), motivo y fecha.

Clicando sobre el nombre del ciudadano se accede a su espacio de salud (explicado mas adelante):

- Si la MAPA está finalizada se podrá revisar la información de las diferentes fases, sin poder modificarla.
- Si la MAPA está incluida se accede a la fase en la que se encuentre, para poder continuar con el servicio.

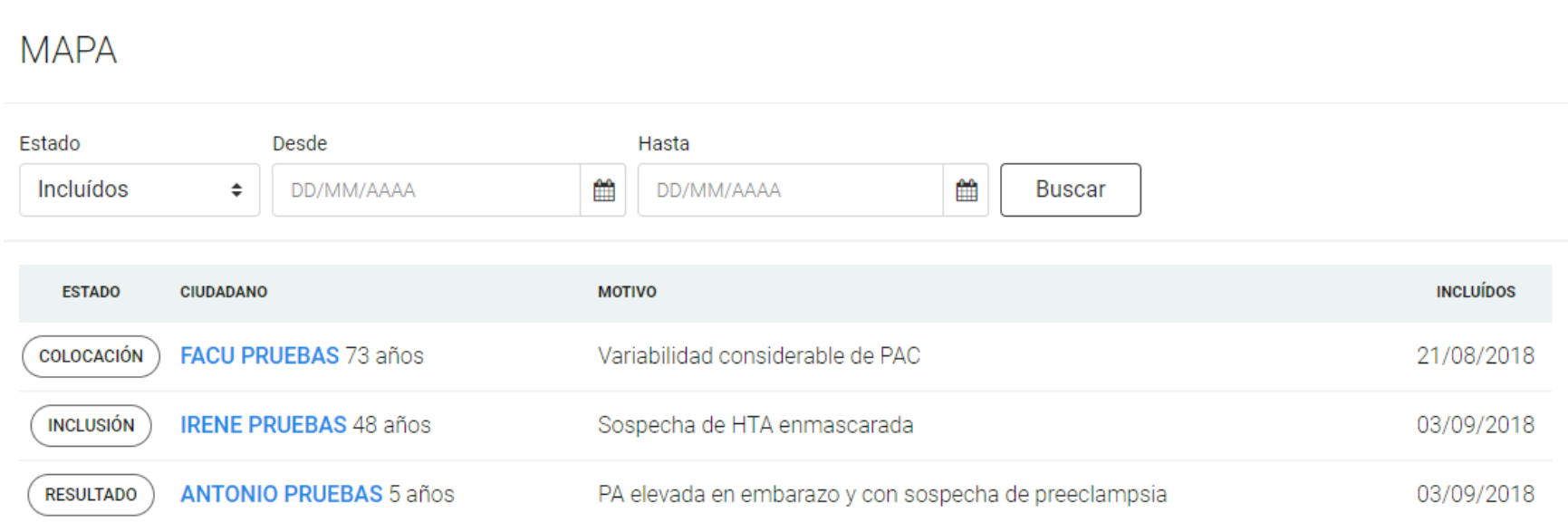

### **CÓMO ACCEDER AL** *ESPACIO DE SALUD* **DEL CIUDADANO**

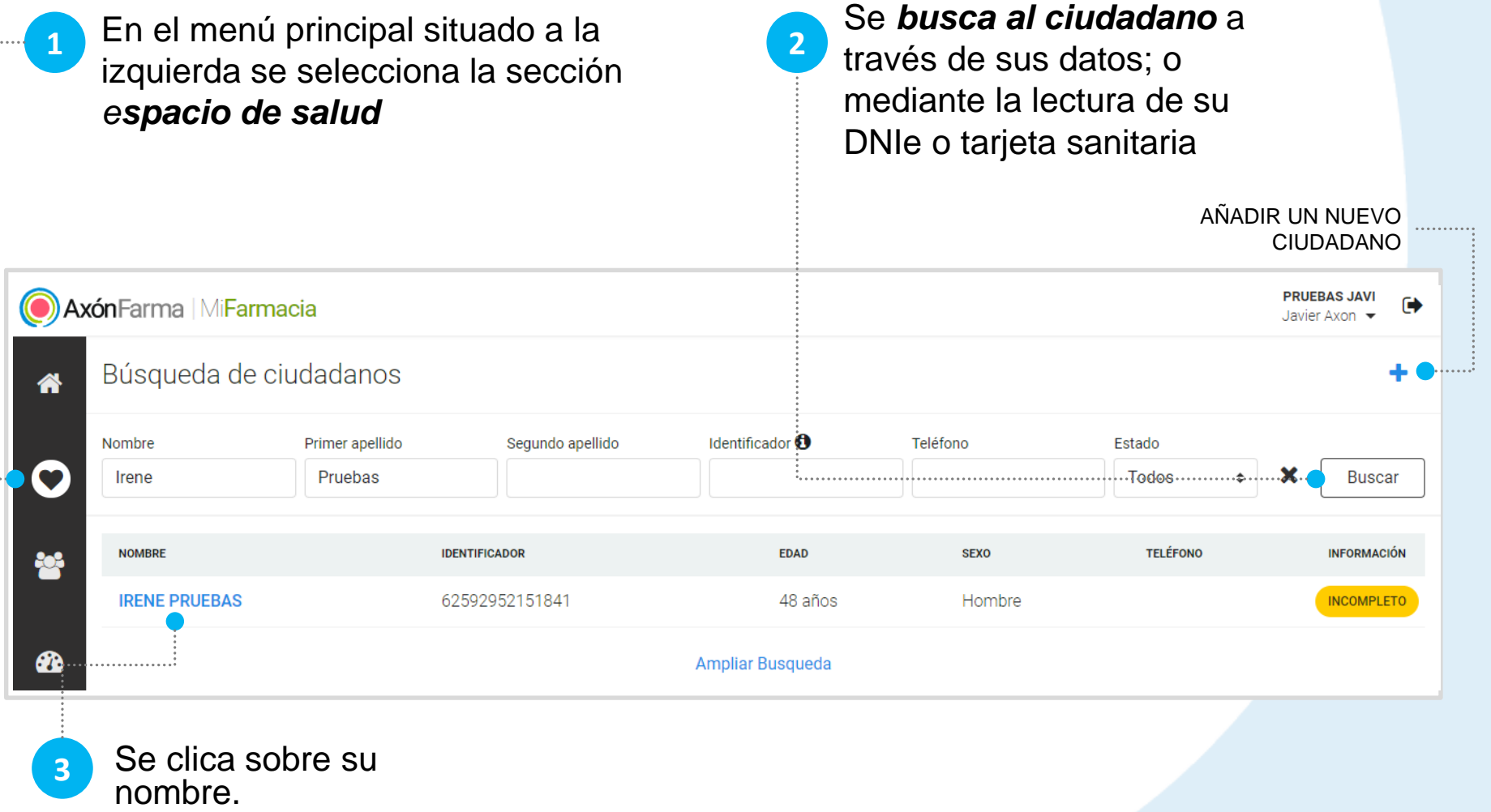

#### **CÓMO ACCEDER AL** *ESPACIO DE SALUD* **DEL CIUDADANO**

Al acceder al Espacio de salud del ciudadano navegamos al *Resumen* donde se muestra la información mas significativa la fase en la que se encuentra la MAPA.

> Si el ciudadano tiene un MAPA sin finalizar se muestra la información relevante sobre su estado y un acceso para continuar la monitorización

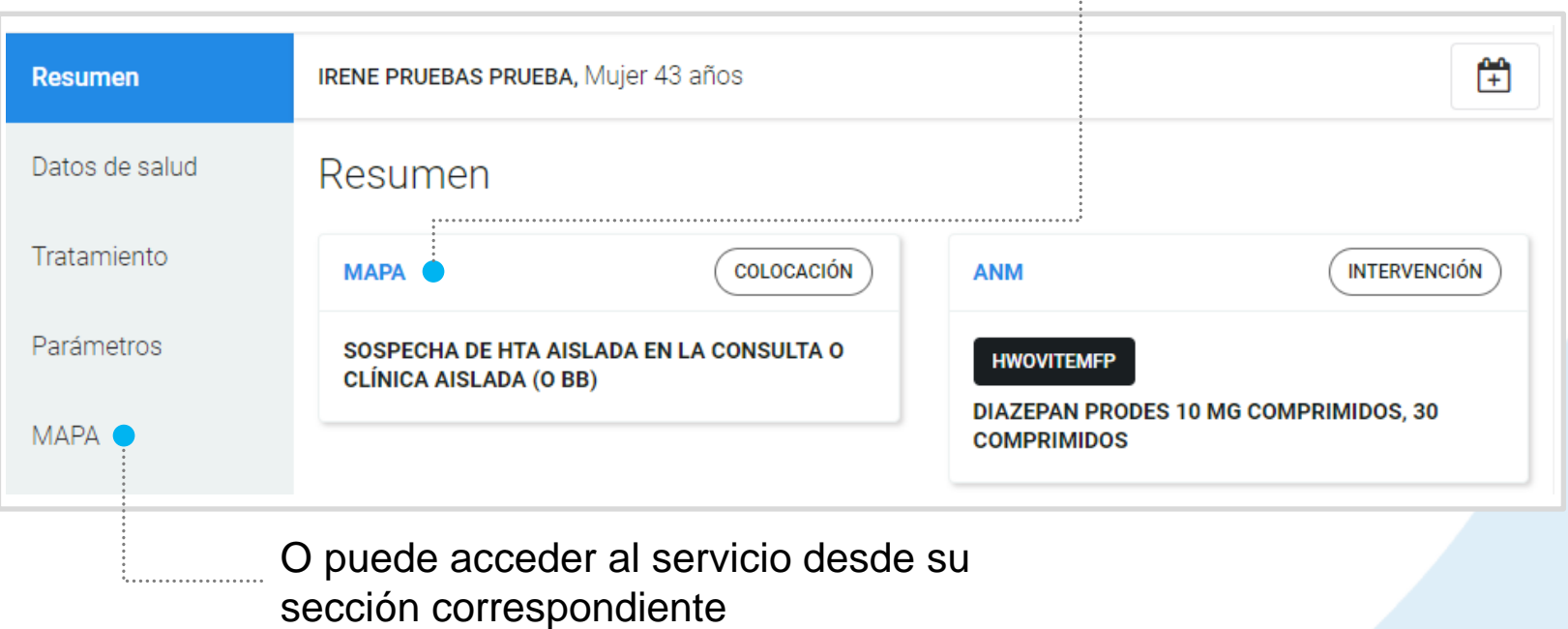

## **CÓMO GESTIONAR EL SERVICIO DE MAPA DE UN CIUDADANO**

En la sección MAPA se presentan las MAPA en curso, las finalizadas y las excluidas del ciudadano. Solo es posible tener una MAPA en curso.

Inicie un servicio de MAPA clicando sobre el botón + situado en la parte superior derecha de la pantalla.

**1**

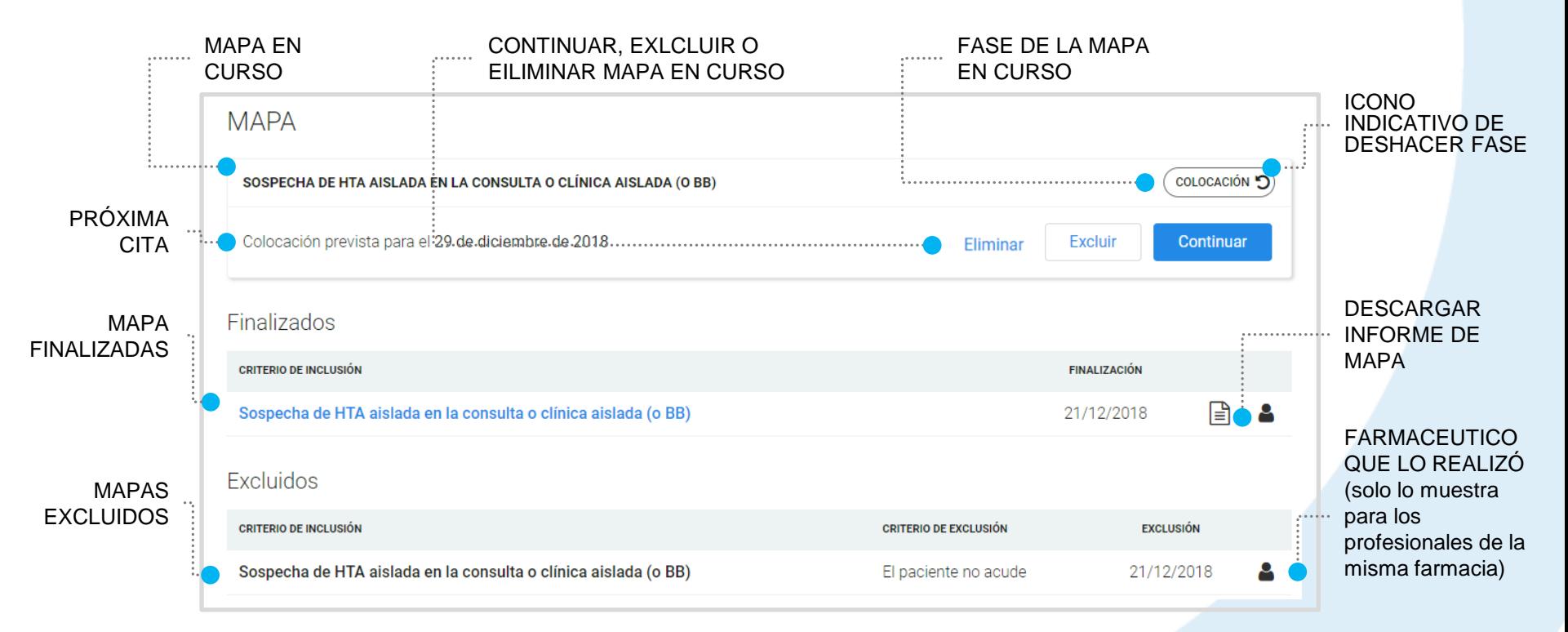

\*Solo se puede eliminar el servicio en la fase de inclusión, una vez finalizada esta, solo se puede excluir

## **FASE DE INCLUSIÓN**

Se accede a la fase de Inclusión. Esta fase solo se ocupa de incluir al ciudadano en el servicio de MAPA

**2**

Se selecciona una *fecha* (la actual por defecto), *un criterio de inclusión*, una día para la colocación del dispositivo (opcional) y se escriben las observaciones si fuera necesario. También puede subir el consentimiento firmado por el ciudadano (estará habilitado incluso cuando haya finalizado el servicio)

**3**

Se clica *Continuar* para guardar y seguir con la siguiente fase, *Finalizar* para acabar la fase, *Guardar* para continuarla más adelante y *Cancelar* para anular la MAPA

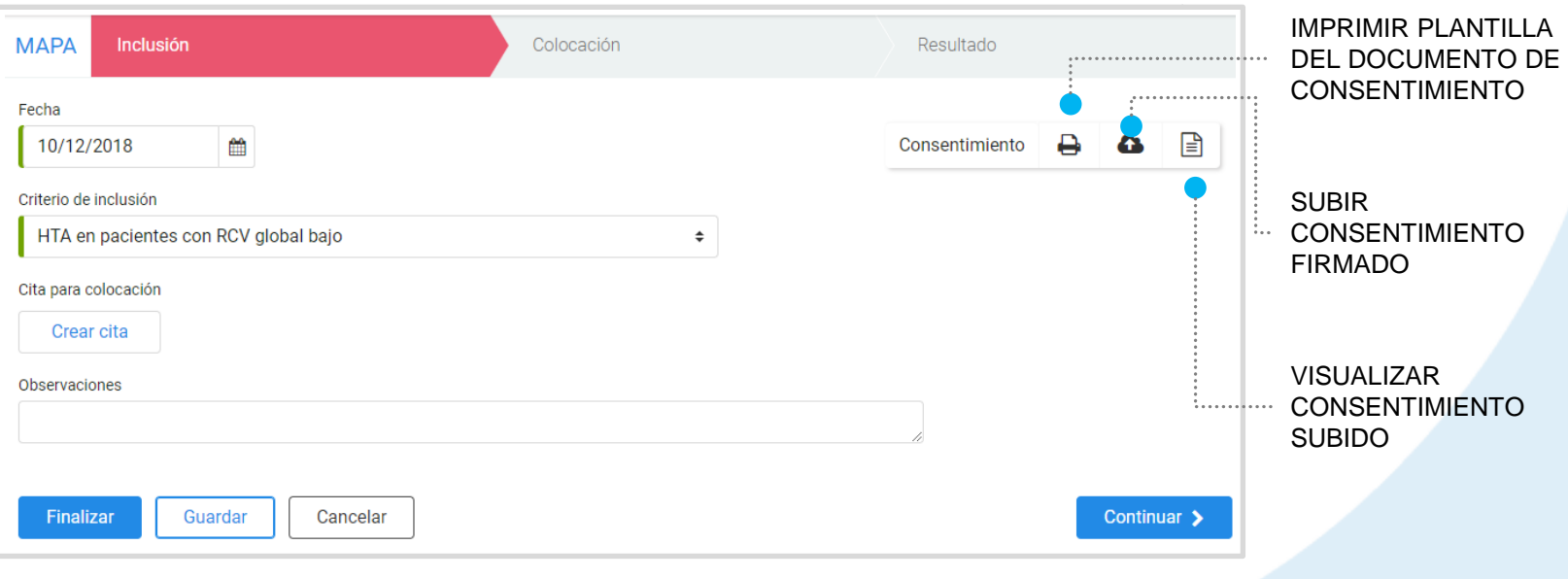

## **FASE DE COLOCACIÓN**

**4**

Se selecciona la **fecha** en la que se coloca el dispositivo, se indican los valores de la **medición de la tensión arterial**, se crea una cita para la retirada del dispositivo (optativa) y se escriben las observaciones si son necesarias

Se clica el botón *Finalizar* para acabar la actual fase, *Guardar*  para continuarla más adelante o *Cancelar* para anular la fase

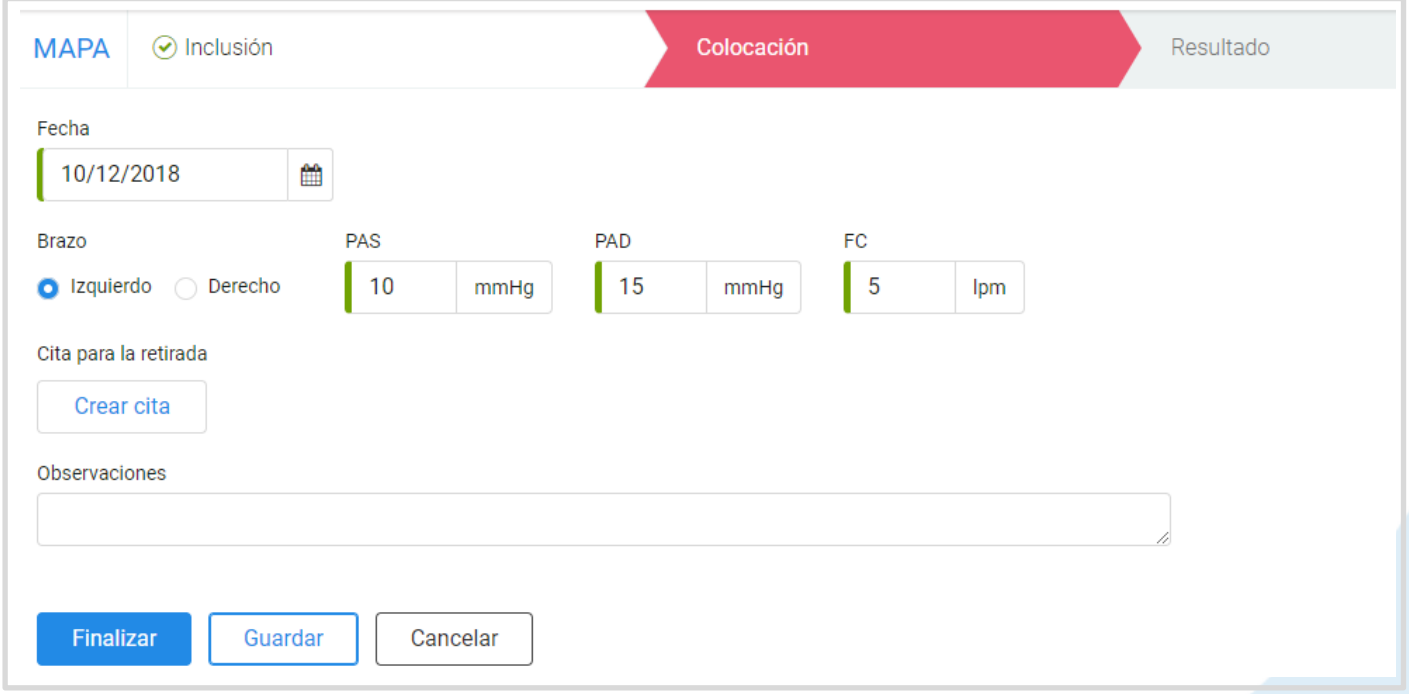

**5**

\*Para las personas mayores de 65 años el sistema permite registrar dos tomas de la PA; una sentado y otra de pie.

Una vez finalizada la fase, navegará a la pantalla inicial de MAPA en la que aparecerá la MAPA con información sobre la fase en que se encuentra, la siguiente cita prevista (si procede) y los botones de *Excluir y Continuar.*

Podrá *Excluir* para anular el servicio, *Continuar* para seguir con el proceso o reabrir la fase anterior para modificar la información

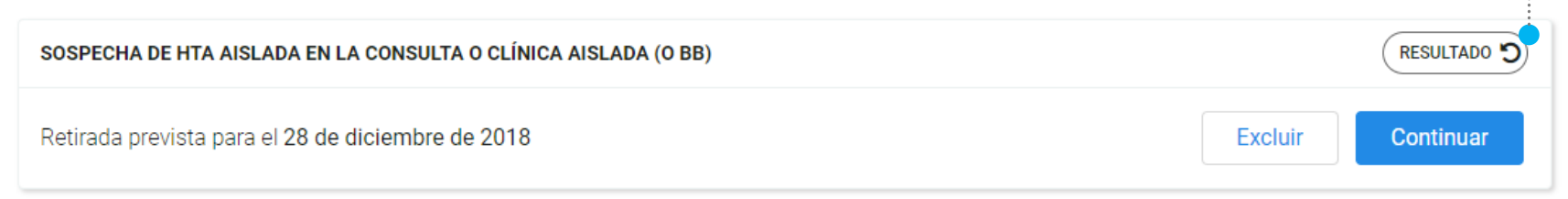

VOLVER A LA FASE

ANTERIOR

*Cualquier profesional de la farmacia puede volver a la fase anterior durante las primeras 24 horas*

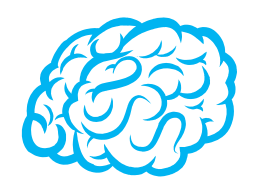

En caso de que establezca las citas para la colocación o la retirada:

- ✓ A través de la AGENDA (referencia Guía rápida Axón Asistencial) podrá visualizar la cita, hora, duración y paciente con los que tiene *colocaciones y/o retiradas* de dispositivos para el servicio de MAPA.
- ✓ Asimismo, clicando sobre el nombre del ciudadano (en la cita de la agenda) se accede a su *espacio de salud,* a la fase en la que se encuentre el servicio.

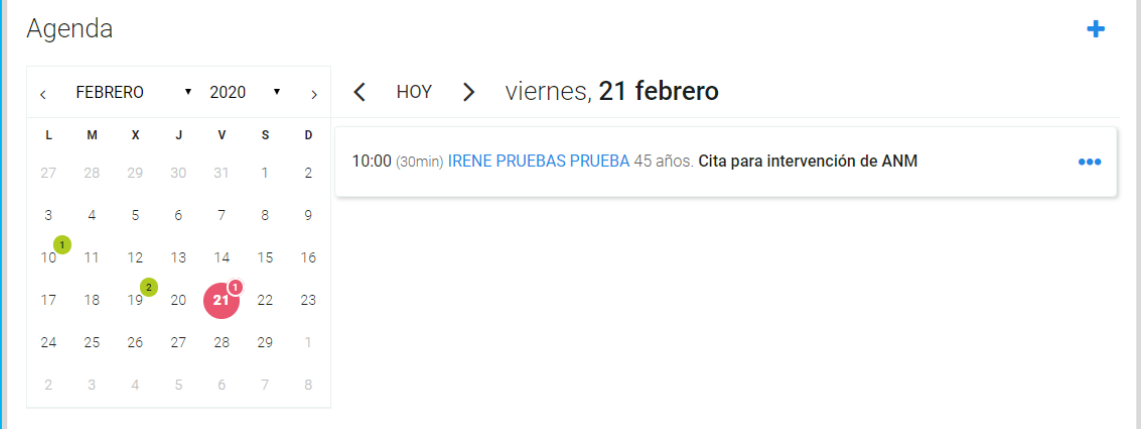

### **FASE DE RESULTADO**

Tras pasar 24h con el dispositivo, el ciudadano vuelve a la farmacia.

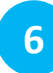

Se selecciona la **fecha** y se indica la **presión arterial** y **frecuencia cardíaca** media para las 24h, para el día y para la noche. Se apuntan las **lecturas del dispositivo**, el **patrón circadiano** y se registra la **actividad física** si procede

Se clica *Finalizar e imprimir* para dar por terminado el servicio de MAPA o *Guardar* para finalizarla más tarde **7**

El informe final presentará los datos de los resultados obtenidos y será firmado por el profesional acreditado.

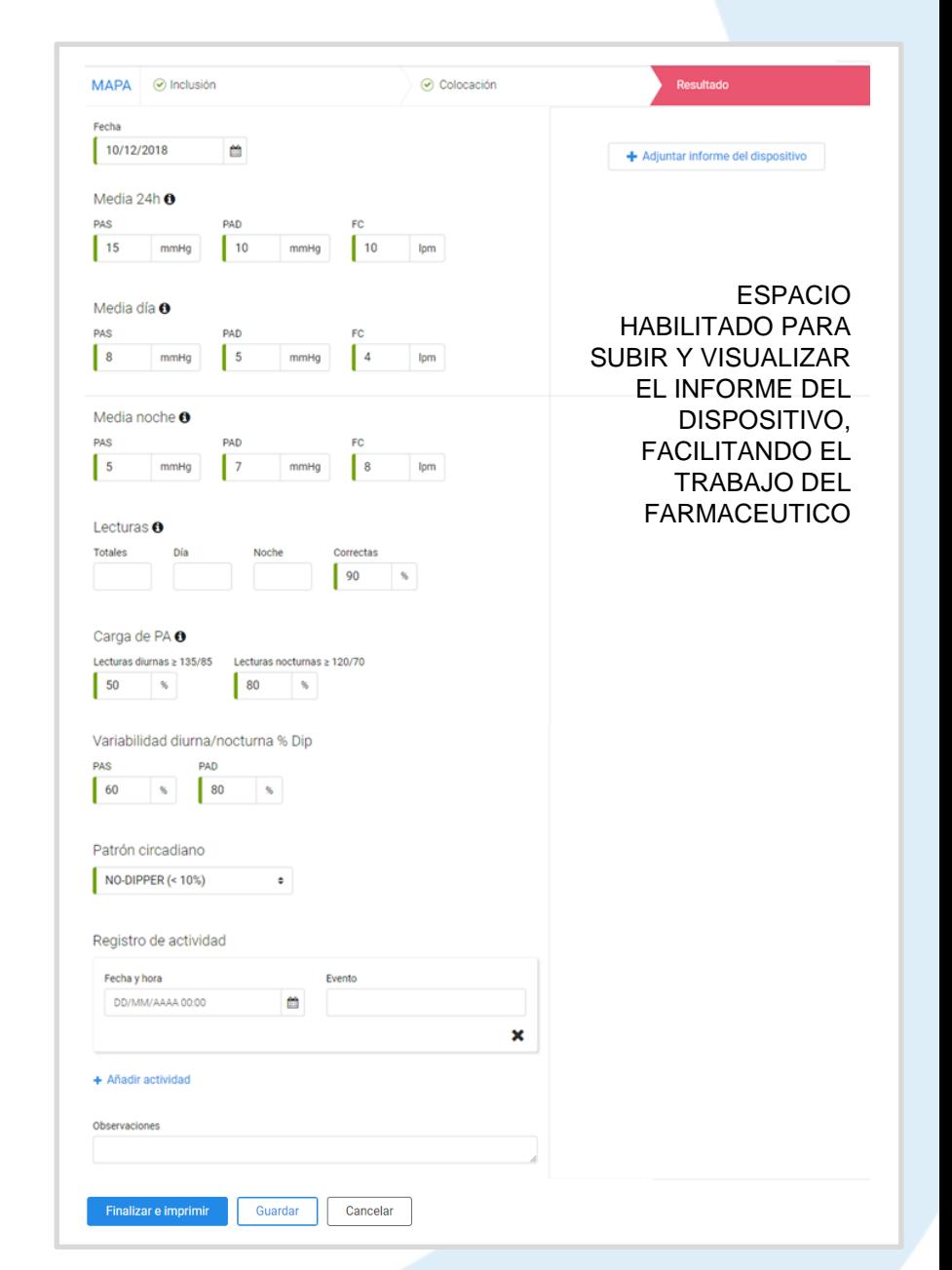

### **INFORME FINAL MAPA**

Para finalizar un servicio de MAPA es necesario emitir un INFORME FINAL:

- $\checkmark$  Es un informe que se genera automáticamente con la información registrada.
- ✓ Requiere la firma del profesional acreditado, por lo que es éste el único que puede finalizar el servicio.

El informe siempre se va a generar al finalizar la *fase de resultado;* en él se registra la información obtenida de las mediciones del dispositivo, el nombre del paciente, su criterio de inclusión y su presión arterial antes de la prueba; así como las observaciones y registro de actividad si procede.

#### Informe Monitorización Ambulatoria de la Presión Arterial (MAPA)

#### **PACIENTE: LUIS MERÍN**

CRITERIO DE INCLUSIÓN: Sospecha de HTA aislada en la consulta o clínica aislada (o BB) Presión arterial aislada en consulta antes de la prueba: 45/45 mmH 45 lpm Presión arterial aislada en consulta antes de la prueba (de pie): 45/45 mmH 45 lpm

Según informe adjunto, se resaltan los resultados obtenidos:

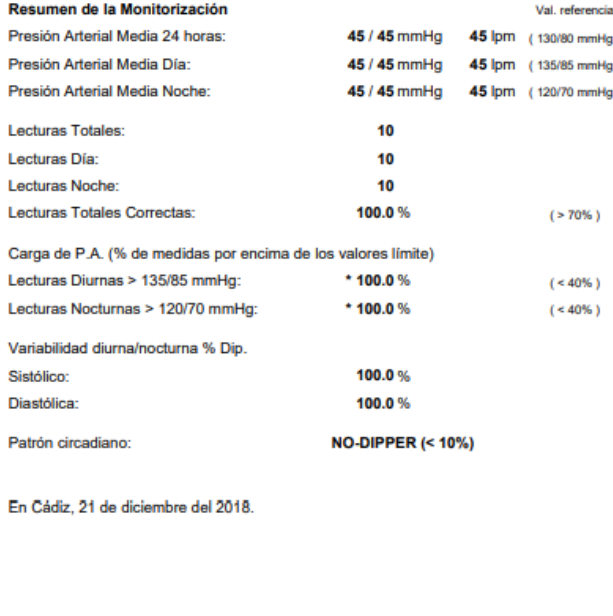

Fdo: Javier Axon

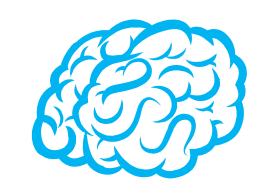

Siempre puede volver a la fase o fases anteriores, incluso si la MAPA se encuentra *finalizada*. Para ello, no puede haber transcurrido más de 24 horas desde que se guardaron los cambios.

Se clica sobre la fase de la MAPA que presente el icono

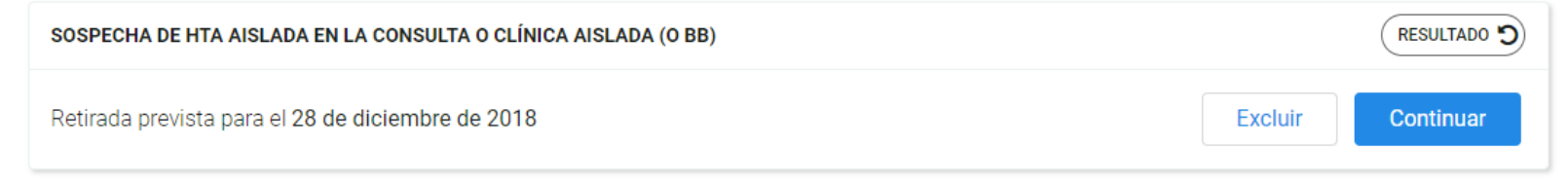

Todos los profesionales pertenecientes a la misma farmacia pueden volver a las fases anteriores.

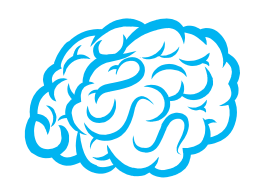

Se puede consultar la información de las fases finalizadas, y también de los servicios de MAPA finalizados. Estando dentro de alguna de las fases del servicio, se clica sobre la finalizada para consultarla.

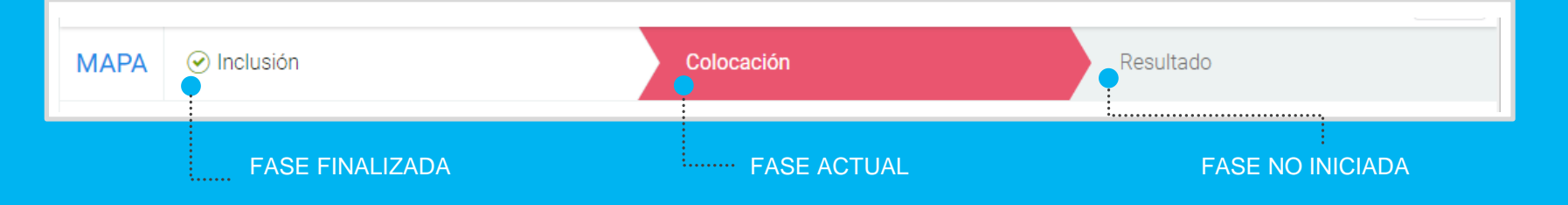

Si la MAPA está finalizada, al clicar sobre el criterio de inclusión se accede a la información de las fases en modo consulta, incluido los informes.

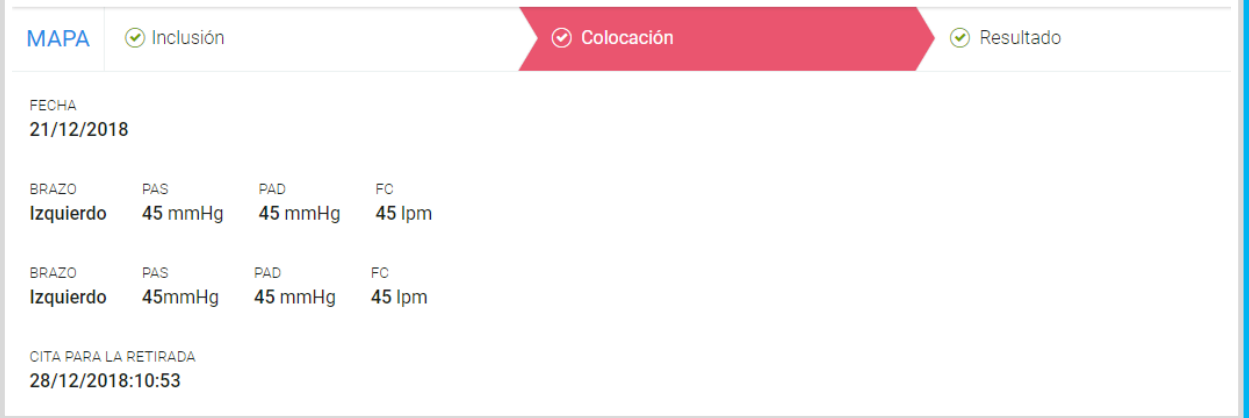

# **IMPORTANTE!**

Para poder realizar el servicio de MAPA es necesario que un profesional esté asignado en la unidad (farmacia) con la acreditación del servicio de MAPA.

Los profesionales con la misma farmacia asignada que el profesional acreditado y con los permisos de acceso a MiFarmacia y rol de farmacéutico, farmacéutico titular o adjunto pueden realizar todas las funcionalidades del servicio excepto FINALIZAR, que conlleva la emisión del informe.

Un ciudadano no puede tener en curso dos o más servicios de MAPA.

Es necesario la firma del consentimiento del ciudadano para la realización del servicio, así que se posibilita la impresión del documento cumplimentado para el ciudadano al iniciarle un servicio de MAPA, que solo tendrá que firmar.

Los informes finales del servicio quedarán incluidos de forma pública en la sección de *Documento e informes* del ciudadano.

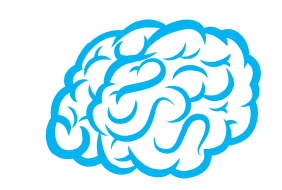

El informe de MAPA se puede consultar de dos formas:

- ✓ A través de la sección de MAPA dentro de *espacio de salud:* los servicios finalizados presentan un botón para la descarga del informe.
- ✓ En la pestaña denominada *Documentos e Informes* se ordenan todos los informes aportados por el ciudadano y los generados por el sistema.

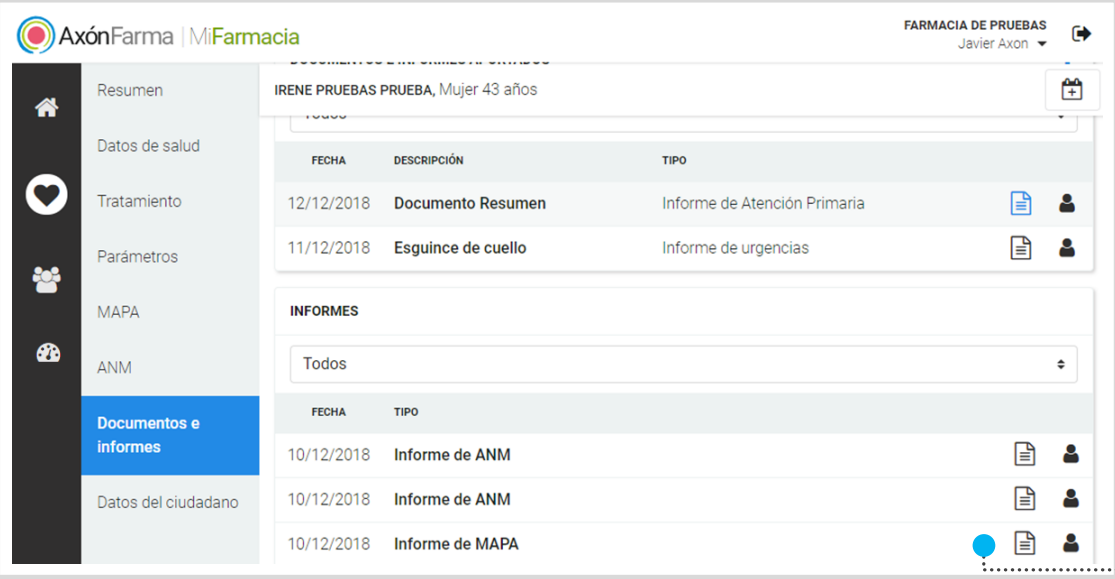

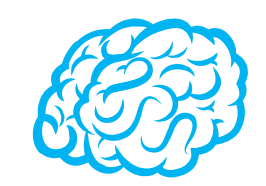

Para consultar y/o modificar sus datos, acceda desde el menú desplegable de la cabecera al apartado *Mis datos*.

Puede acceder en cualquier momento.

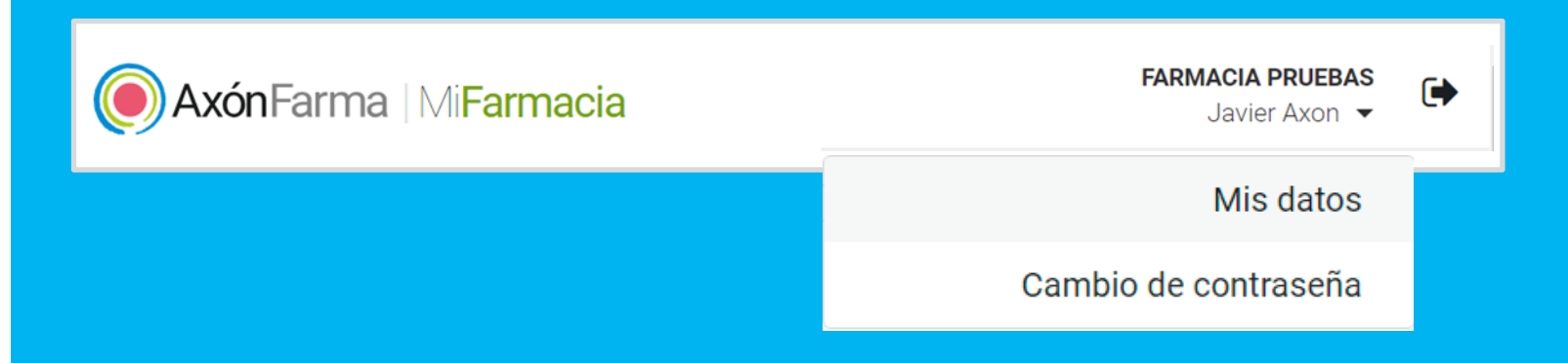

Desde este menú desplegable también se puede solicitar una nueva contraseña, accediendo a la opción *Cambio de contraseña.*

Se abre una ventana para indicar la nueva contraseña.

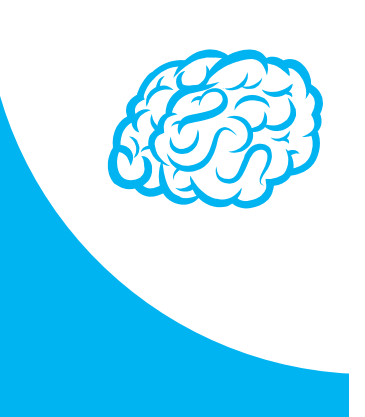

#### Cambio de contraseña

Para que la contraseña tenga la fortaleza requerida se recomienda que tenga al menos 6 caractéres, incluya letras, algún número y un carácter en mayúscula.

#### Contraseña de javi\_94

#### Contraseña actual

Indique su contraseña actual

#### Nueva contraseña

Indique nueva contraseña

Seguridad de la contraseña:

#### Repetir nueva contraseña

ndique de nuevo nueva contraseña

Establecer nueva contraseña

Cancelar

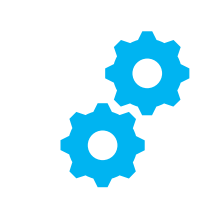

## **USOS RECOMENDABLES DEL SISTEMA**

## **BORRADO DE LAS CACHÉ Y OTROS ARCHIVOS**

En AxónFarma, al tratarse de una aplicación web, puede que surjan errores a raíz de las futuras actualizaciones, y no desempeñar correctamente sus funciones.

Por ello se recomienda encarecidamente un borrado de la caché, luego de cada actualización, que elimine algunos archivos.

En las siguientes páginas, se explica detalladamente el procedimiento para el correcto borrado de la caché de los navegadores mas utilizados.

## **GOOGLE CHROME**

Abrir *Chrome* **1**

**5**

**6**

- Hacer clic en (parte superior derecha) **2**
- *Mas herramientas > Borrar datos de navegación > Configuración avanzada* **3**
- En la opción de intervalo de tiempo, seleccionar *Desde siempre*  **4**
	- Sólo marcar las casillas:
		- *Cookies y otros datos de sitios;*
		- *Archivos e imágenes almacenados en caché;*
		- *Datos de aplicaciones alojadas*

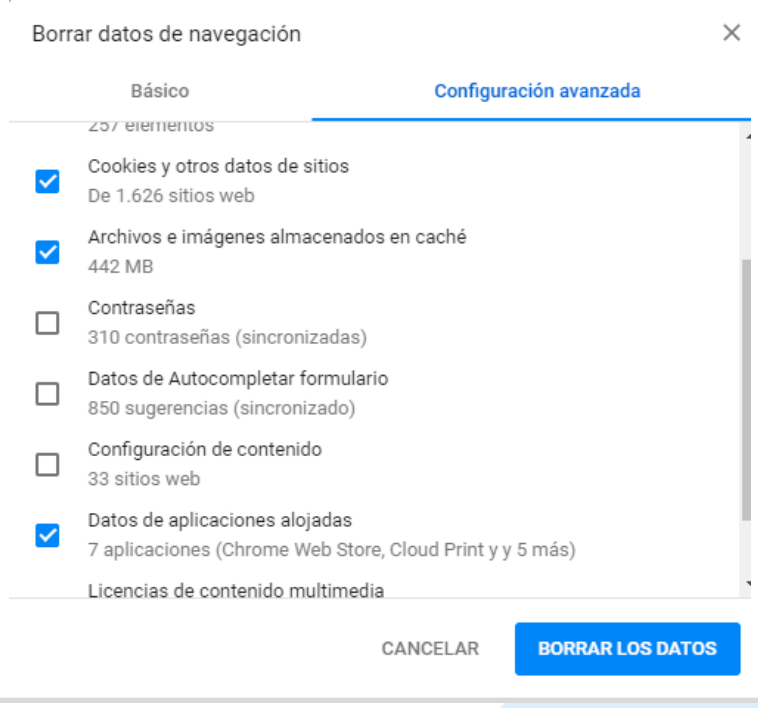

## **INTERNET EXPLORER**

- Abrir *Explorer* **1**
- Hacer clic en  $\mathbb{S}$  (parte superior derecha) **2**
- *Seguridad > Eliminar historial de exploración* **3**
- Sólo marcar las casillas: **4**
	- *Conservar los datos de sitios web favoritos*
	- *Archivos temporales de internet y archivos de sitios web*
	- *Cookies y datos del sitio web*
	- *Datos de Protección de rastreo, Filtrado ActiveX y No realizar seguimiento*

Eliminar el historial de exploración  $\times$  $\sqrt{}$  Conservar los datos de sitios web favoritos. Conservar las cookies y los archivos temporales de Internet que permiten que sus sitios web favoritos mantengan las preferencias y se muestren más rápidamente.  $\sqrt{\ }$  Archivos temporales de Internet y archivos de sitios web Copias de páginas web, imágenes y multimedia que se quardan para poder verlas más rápido.  $\boxdot$  Cookies y datos del sitio web Archivos o bases de datos que los sitios web almacenan en el equipo para quardar preferencias o mejorar el rendimiento del sitio web. **Historial** Lista de sitios web visitados. Historial de descargas Lista de los archivos que descargó. Datos de formularios Información quardada que escribió en los formularios. **Contraseñas** Contraseñas guardadas que se completan automáticamente cuando inicia sesión en un sitio web que visitó anteriormente.  $\vee$  Datos de Protección de rastreo, Filtrado ActiveX y No realizar so Una lista de sitios web excluidos del filtrado, datos usados por Protección de rastreo para detectar sitios que pudieran estar compartiendo de forma automática información detallada sobre su visita y excepciones a las solicitudes de No realizar sequimient Eliminar Cancelar Acerca de la eliminación del historial de exploración

Clicar en *Eliminar*

## CONFIGURACIÓN DE SAFARI EN iPhone E iPad

Puede acceder a AxónFarma desde cualquier dispositivo con acceso a internet y disfrutar de todas las funcionalidades y ventajas sin limitaciones de dispositivos.

PERO, para que el sistema funcione al 100% en iPhone o iPad a través de su navegador SAFARI, es necesario realizar alguna configuración adicional en el dispositivo.

Concretamente, el problema reside en que SAFARI bloquea automáticamente las ventanas emergentes, por lo que no se abren los informes y demás documentos que se encuentran disponibles en AxónFarma para descargar y/o consultar.

### **SAFARI de iOS Configuración**

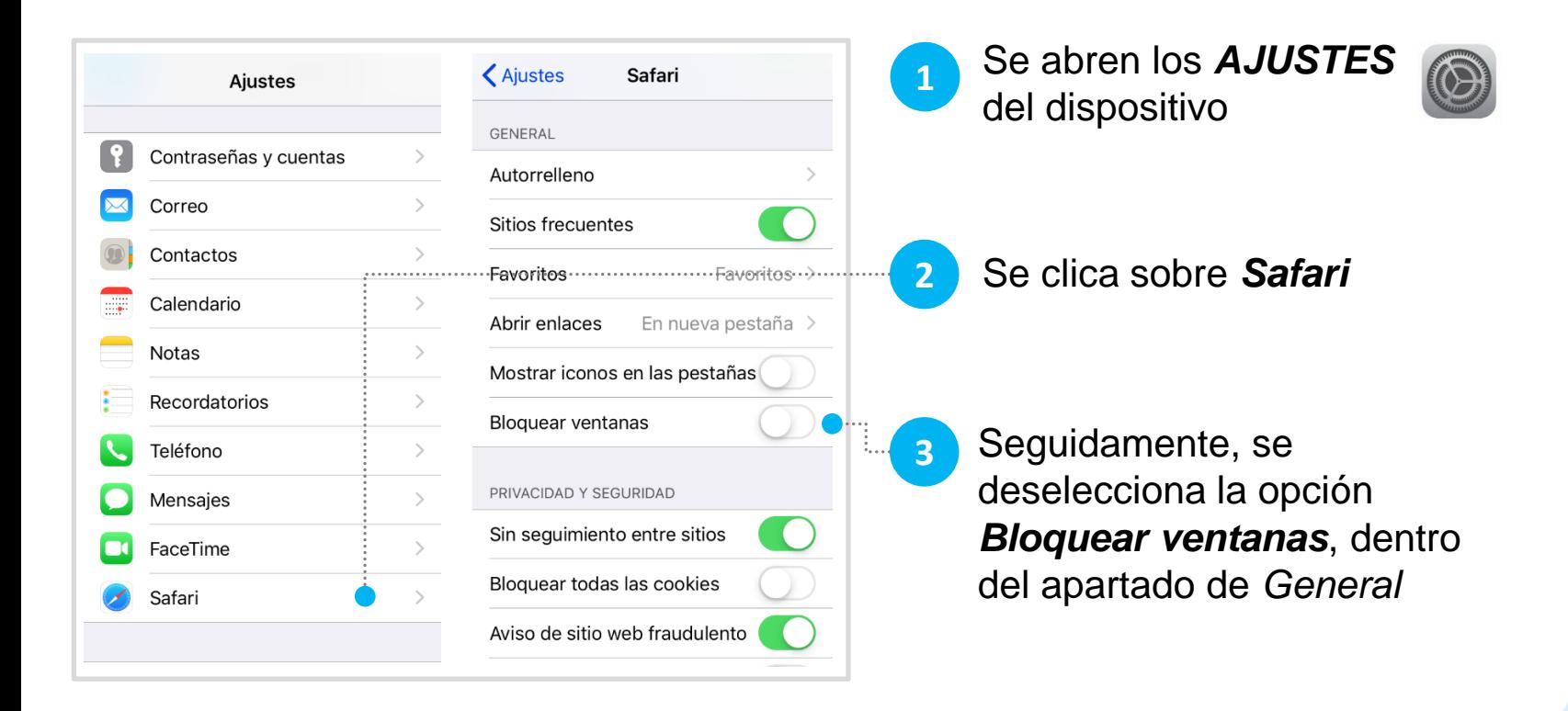

### **SAFARI de iOS A tener en cuenta**

Sólo ocurre con el navegador Safari, para los demás navegadores en iOS no se tiene que realizar ninguna configuración adicional.

Para salvaguardar la seguridad, es recomendable que cuando no vaya a utilizar el sistema, active la opción de *Bloquear ventanas.*

Dado el caso en que el usuario intenta abrir un informe o documento y el sistema no responde, no realiza ninguna acción, puede revisar la configuración de su navegador para configurar el bloqueo de ventanas.

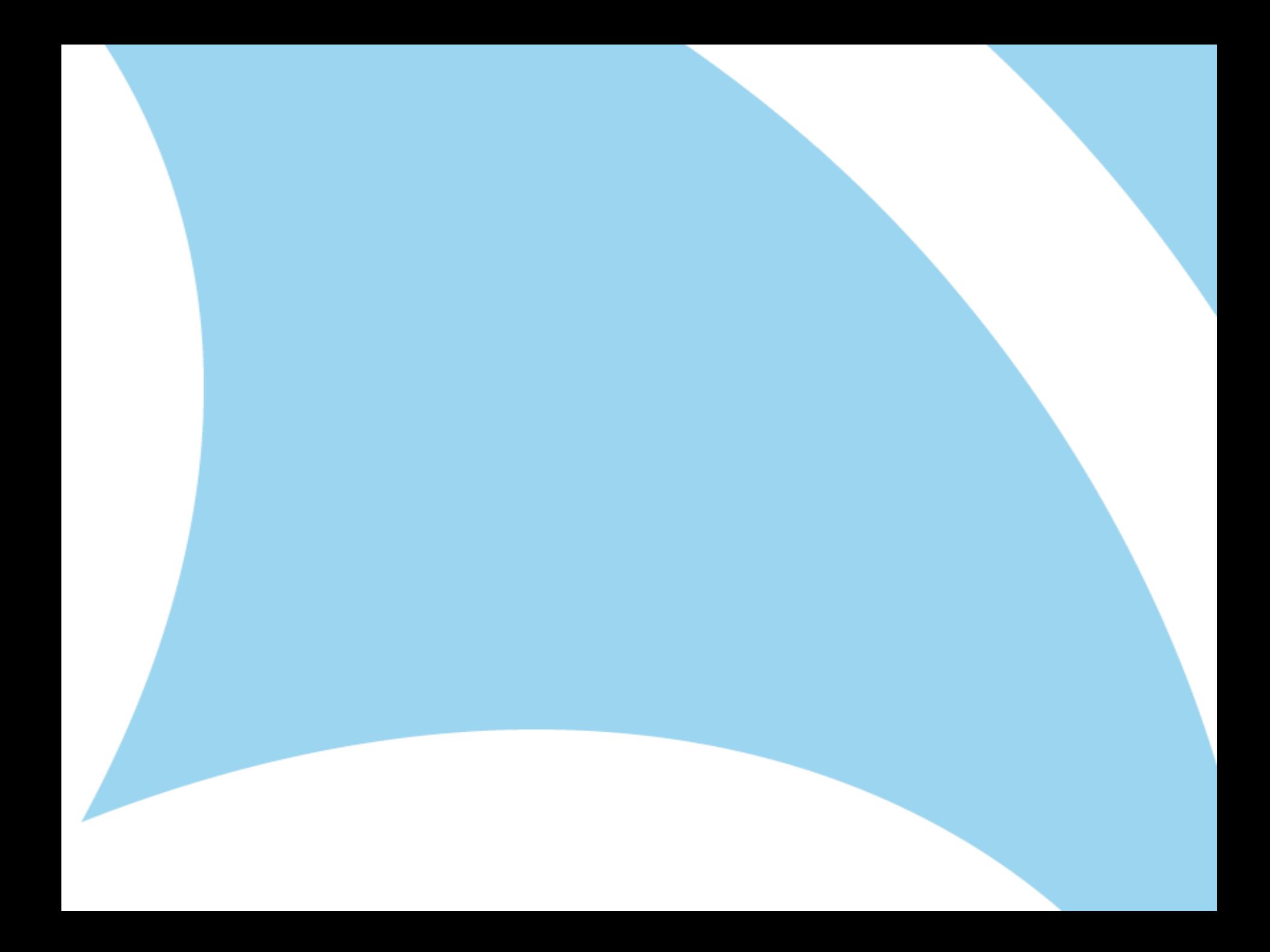